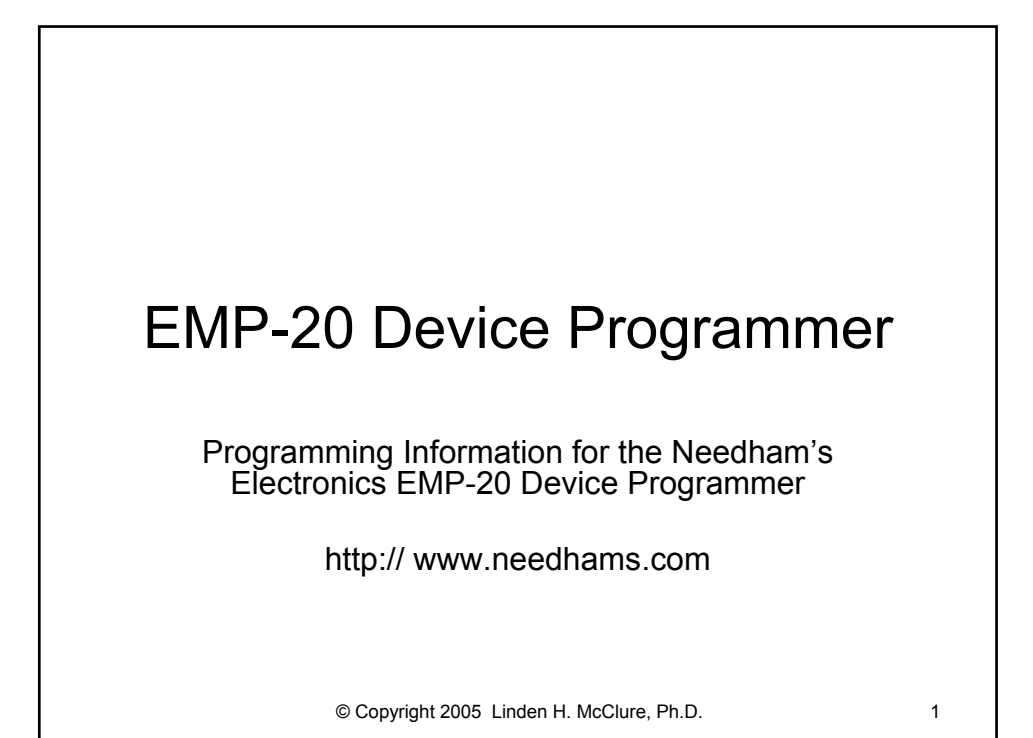

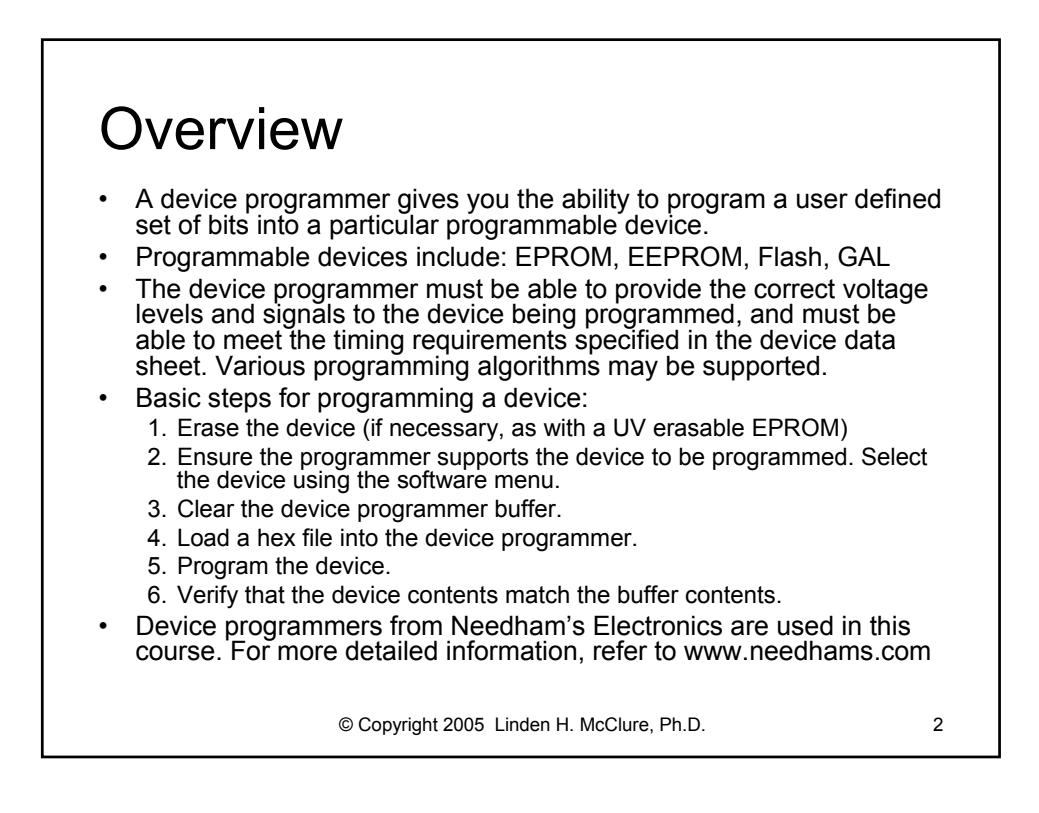

## Splash Screen

- EMP-20 software can be downloaded from www.needhams.com. Look for EMP-20 in the Discontinued Software section.
- When EMP20 starts, you see a splash screen.
- 

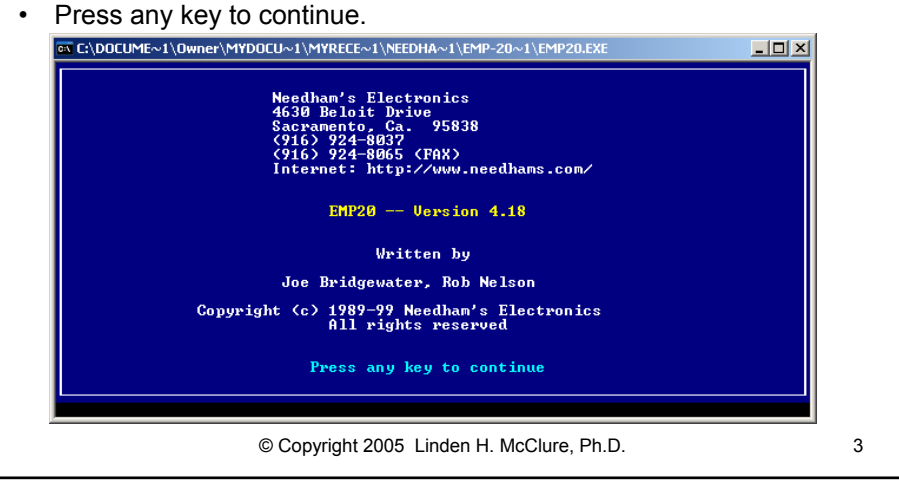

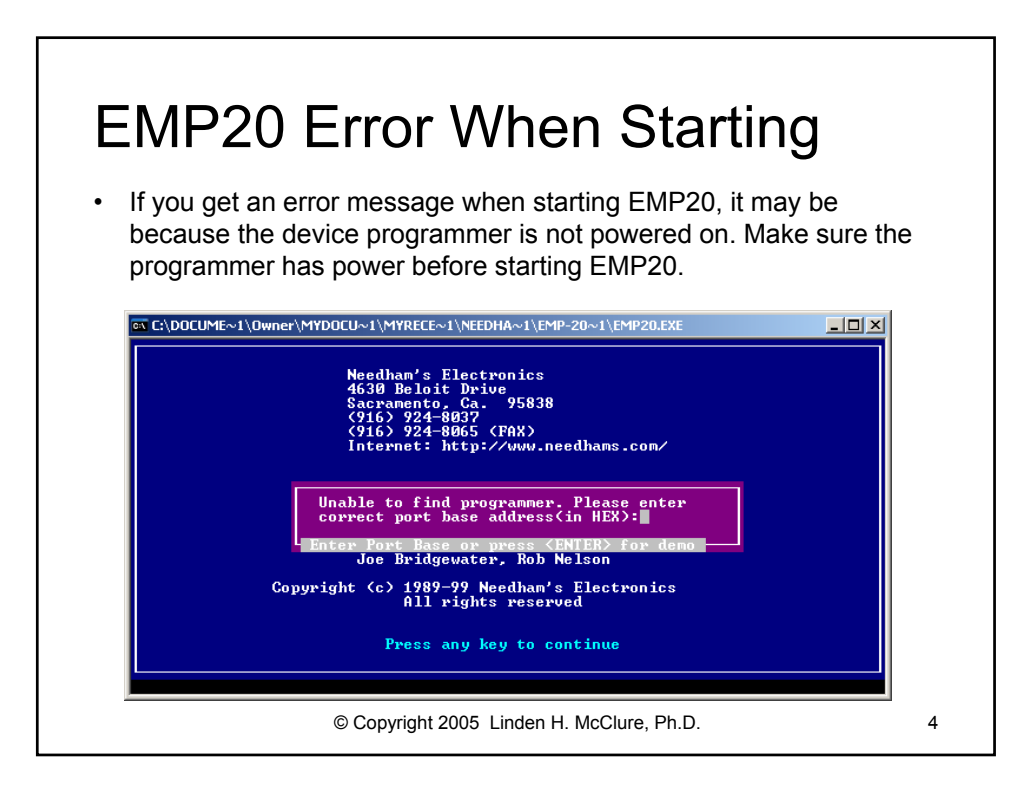

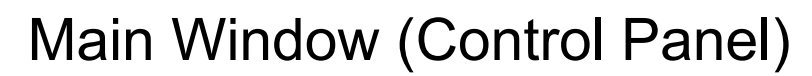

- The Main Window shows you the main menu, status, and settings.
- To exit EMP20, press the escape key 'ESC'
- **Make sure this main window is visible whenever you insert or remove a device! When this window is showing, power to the device socket is turned off.**

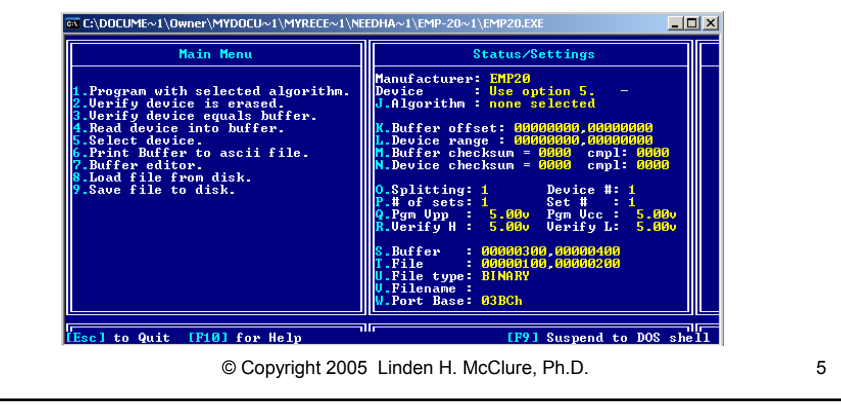

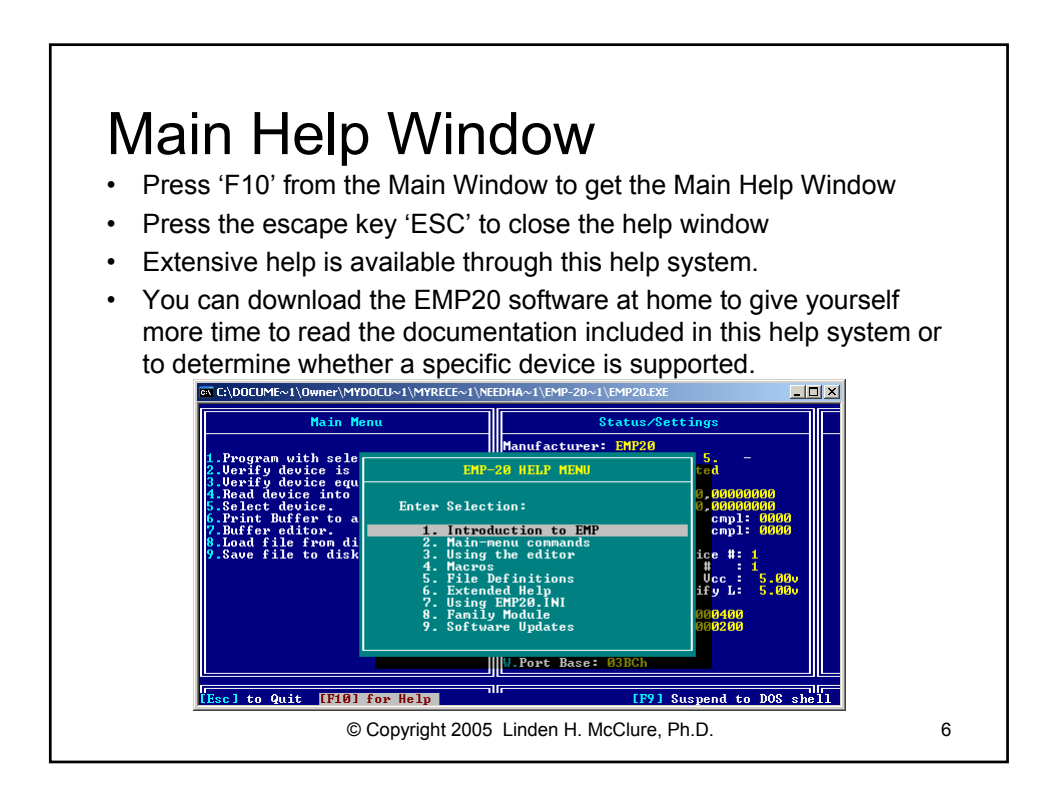

## Using the Buffer

• You will normally read your .hex file into the buffer, at which point you'll be able to program your EPROM. Data already in the buffer is overwritten only if the .hex file contains data at those addresses.

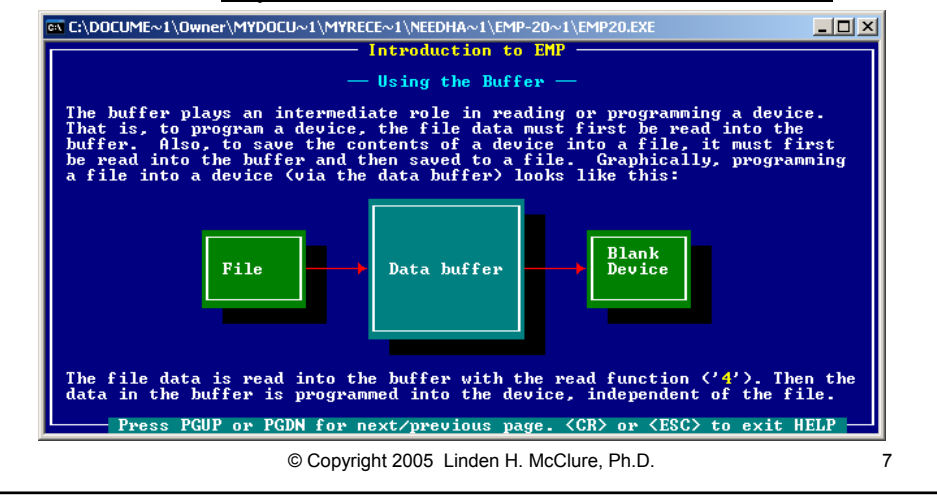

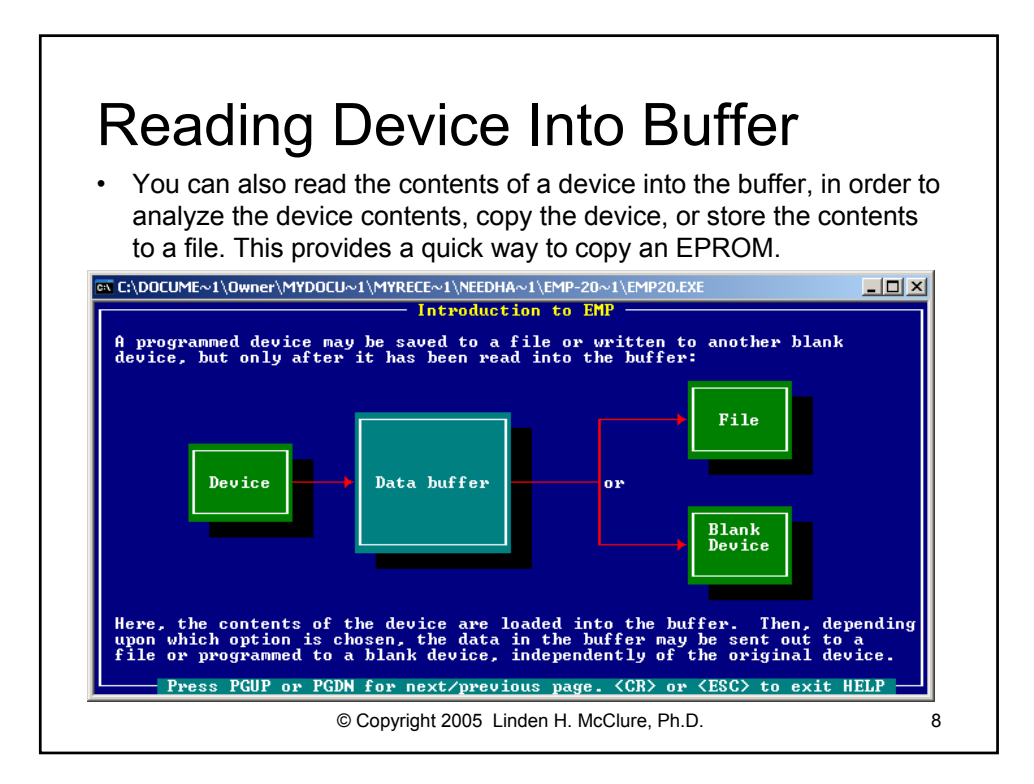

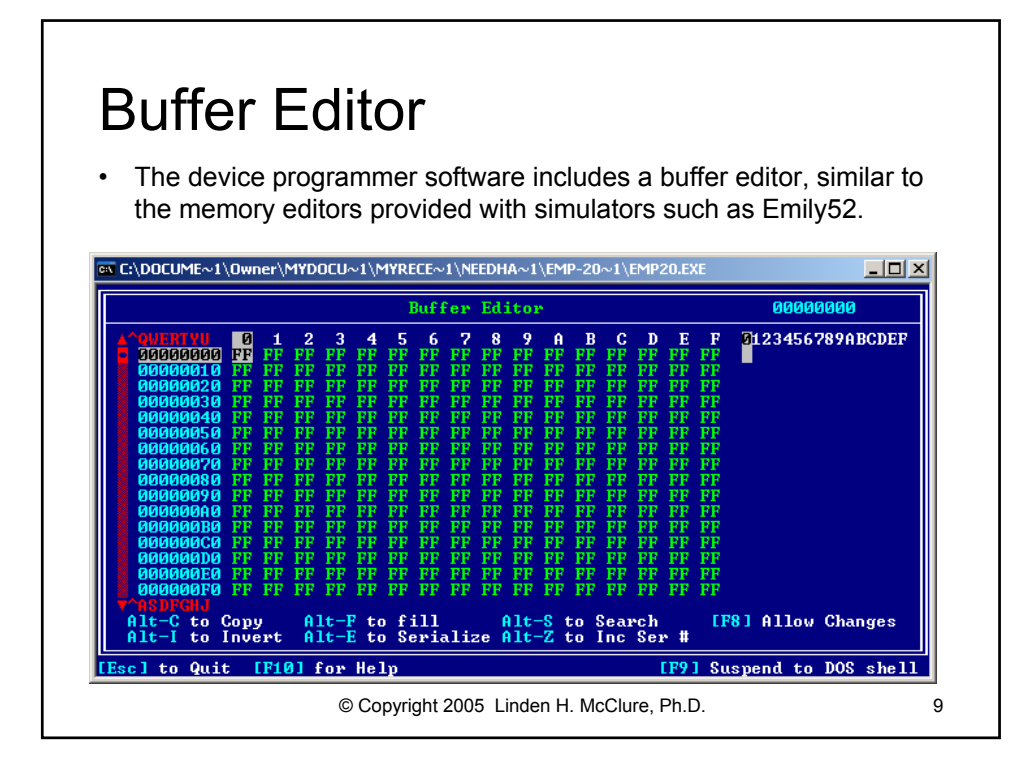

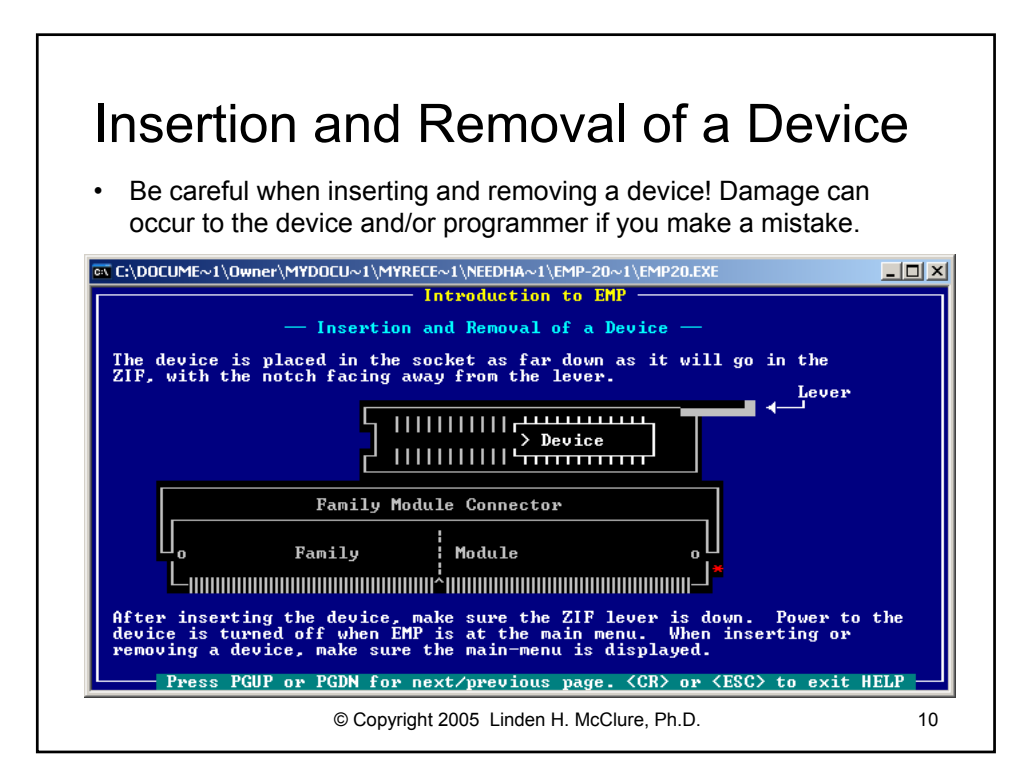

## Selecting the Device

• Try to select the exact manufacturer and part number matching the device you want to program. If you can't find an exact match, select a similar device. Verify that the programming voltage is correct.

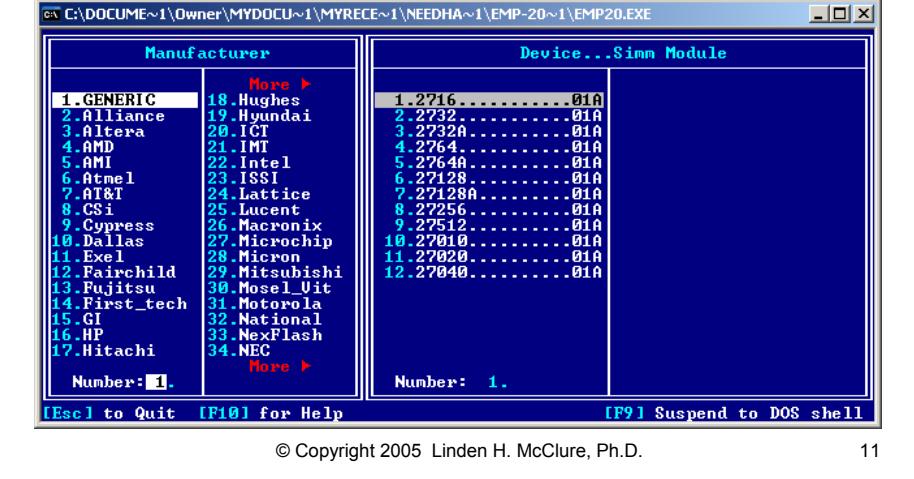

## © Copyright 2005 Linden H. McClure, Ph.D. 12 **EPROM Programming Instructions for EMP-20** 1. Turn on the programmer before starting the EMP20 program. 2. Start the device programmer software. The program name is EMP20.exe. 3. Make sure you clear the buffer in EMP20 before loading your code, since restarting the program does not clear it out. Use the option in Buffer editor to fill the buffer with 0xFF. (Reading a blank EPROM into the buffer accomplishes the same thing.) 4. Select device (do this before putting your EPROM in the socket). 5. Select the manufacturer, then select the part number of your EPROM; make sure software is displaying the correct programming voltage Vpp for your device. 6. Display the EMP20 software main menu. This ensures the programming socket is not powered. 7. Put your EPROM in the socket correctly; wrong position or orientation can damage/destroy part. 8. Verify that the device is erased. 9. Read device into buffer (overwrites buffer; if EPROM is blank, this fills the buffer with 0xFF). 10. Select your file (V. Filename : <path\filename>). 11. Select file type (U. File Type : < Intel hex / Motorola hex>). 12. Load file from disk (puts your hex file in the buffer). 13. Buffer editor (Compare contents of the buffer to your .LST file, all unused bytes should be 0xFF). 14. Program with selected algorithm (this will Verify device equals buffer for you). 15. Display the EMP20 software main menu. This ensures the programming socket is not powered. 16. Remove device. 17. Turn off the programmer when no one is using it.